# **Romany & Traveller Family History Society Family History Database**

## **Instructions for using the database**

There are two main ways to use the database - '**Browse Mode**' & '**Search Mode**'

#### **Browse Mode**

This mode allows you so scroll through the entire database looking for the entries that are of interest to you.

Simply use your mouse or other pointing device to drag the vertical and horizontal scroll bars and move the information on the screen up and down or sideways.

The headers at the top of each column will remain on the screen at all times.

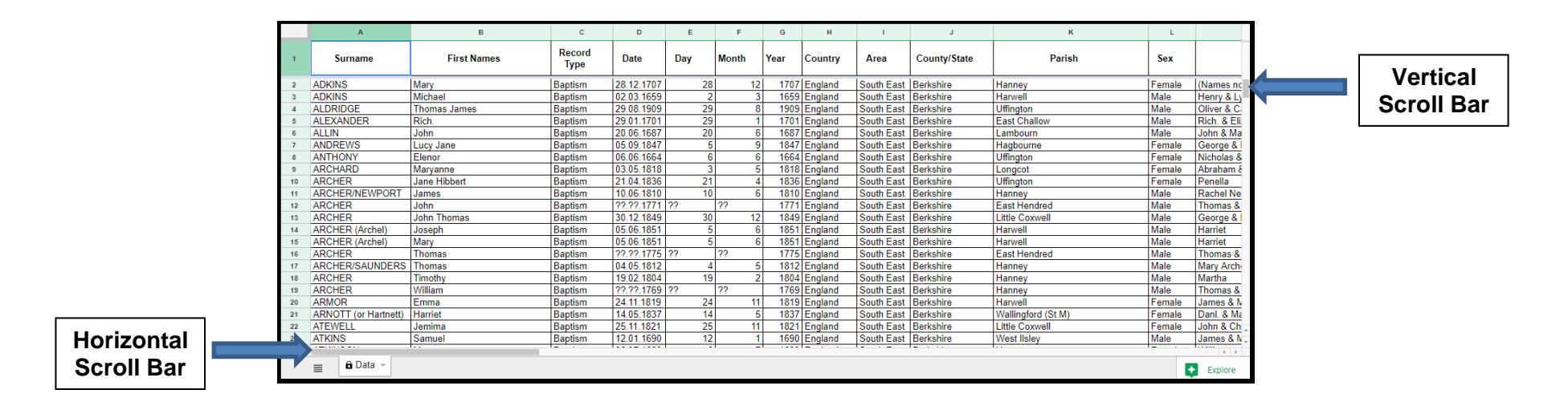

### **Search Mode**

This mode allows you to search the entire database through the use of one of more filters. For example, to search for a particular surname…

1. Click on the 'Filter' icon

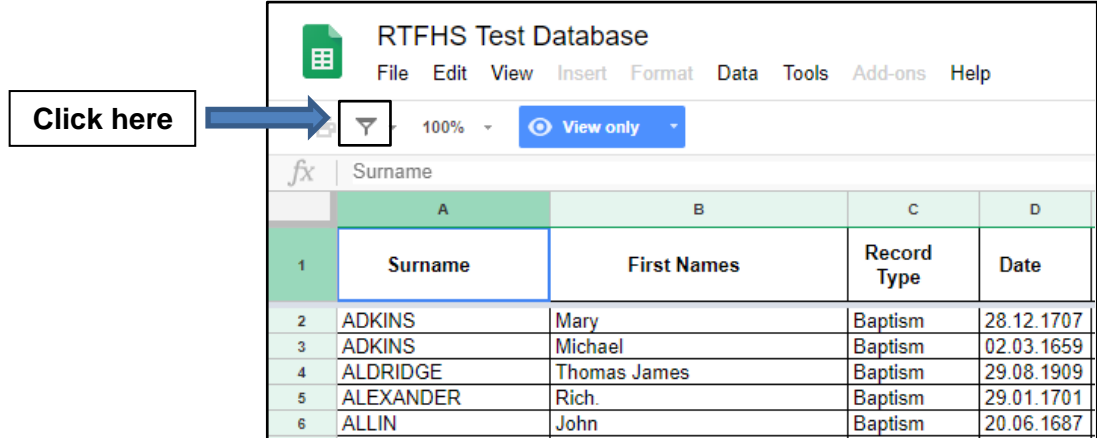

2. This opens up a new box - click on 'Create new temporary filter view'

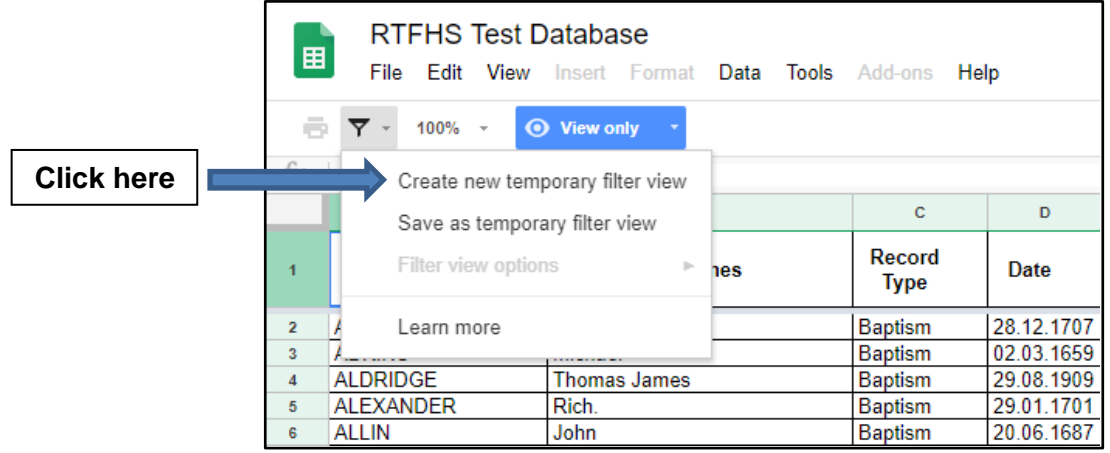

3. You will get a message to say your filter view and that only you can see it. Click on 'Dismiss'

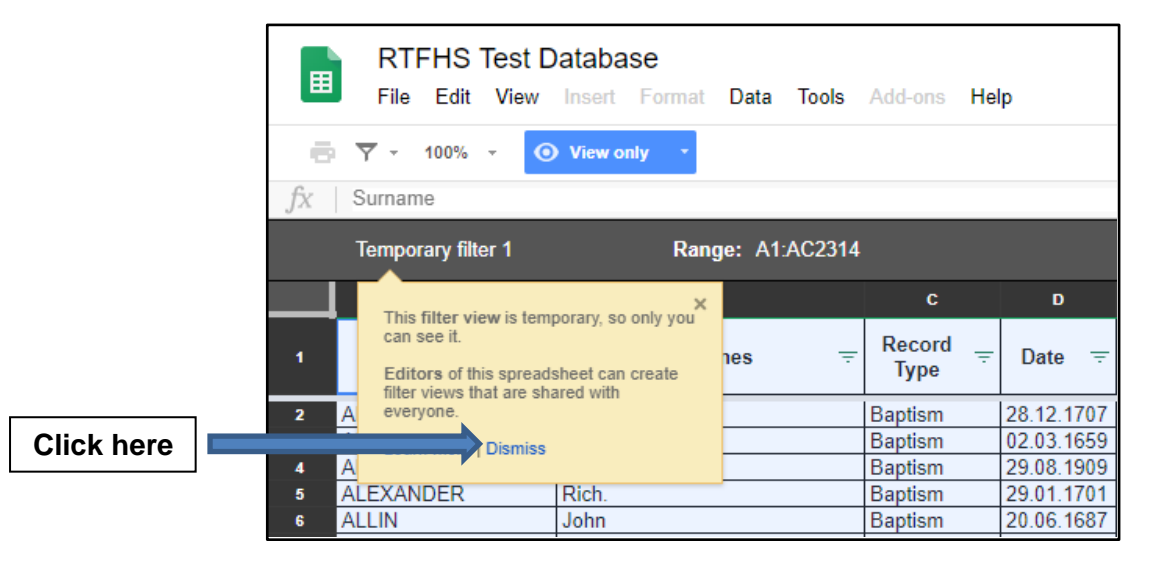

4. You should now see a 'Filter' symbol at the top of each column. To search for a specific surname, click on the filter symbol at the top of the 'Surname' column

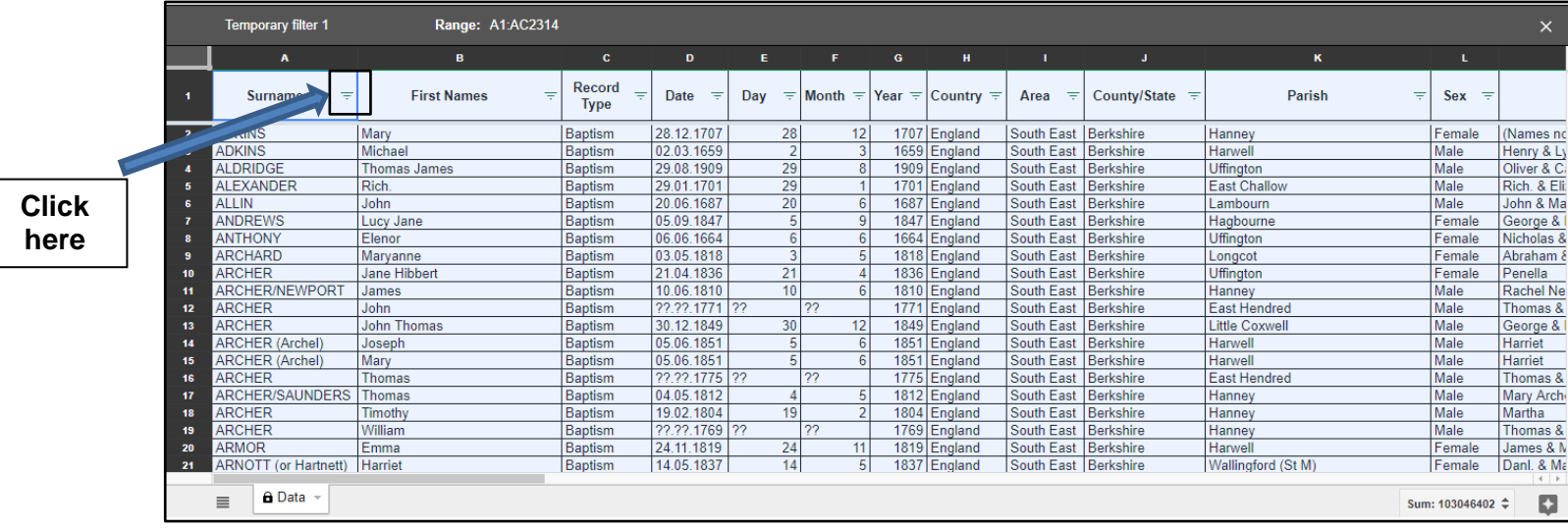

5. This will open up a scrollable box with all the surnames in alphabetical order. The tick in front of each surname indicates that it is currently included in the search. Start by removing all surnames from the search by clicking on 'Clear'.

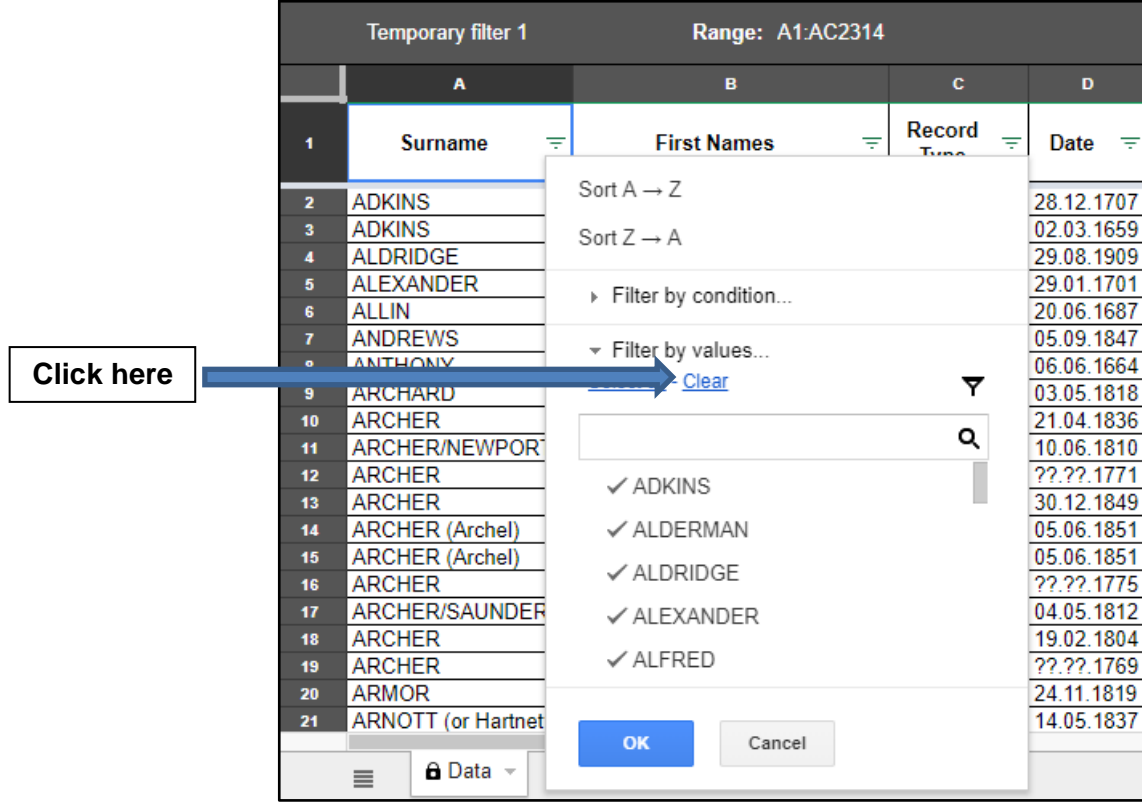

6. Now use the scroll bar to find the surname you wish to search - Let's use 'Smith'

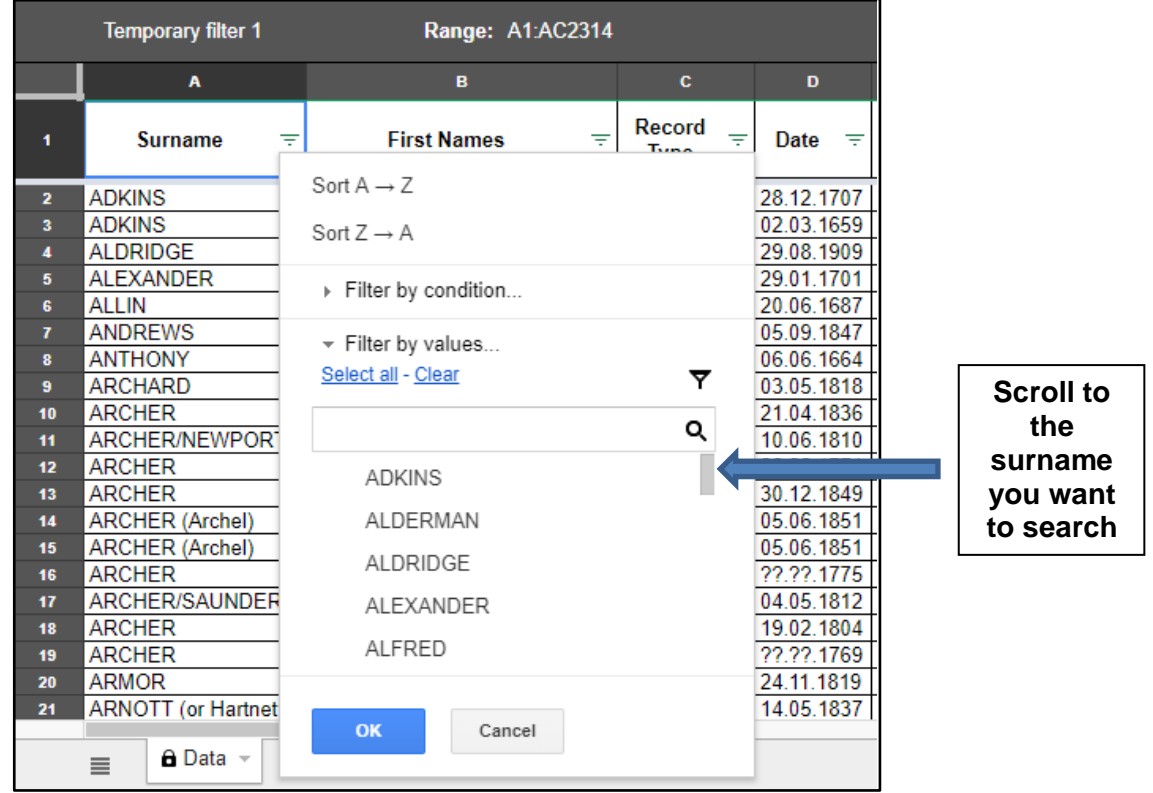

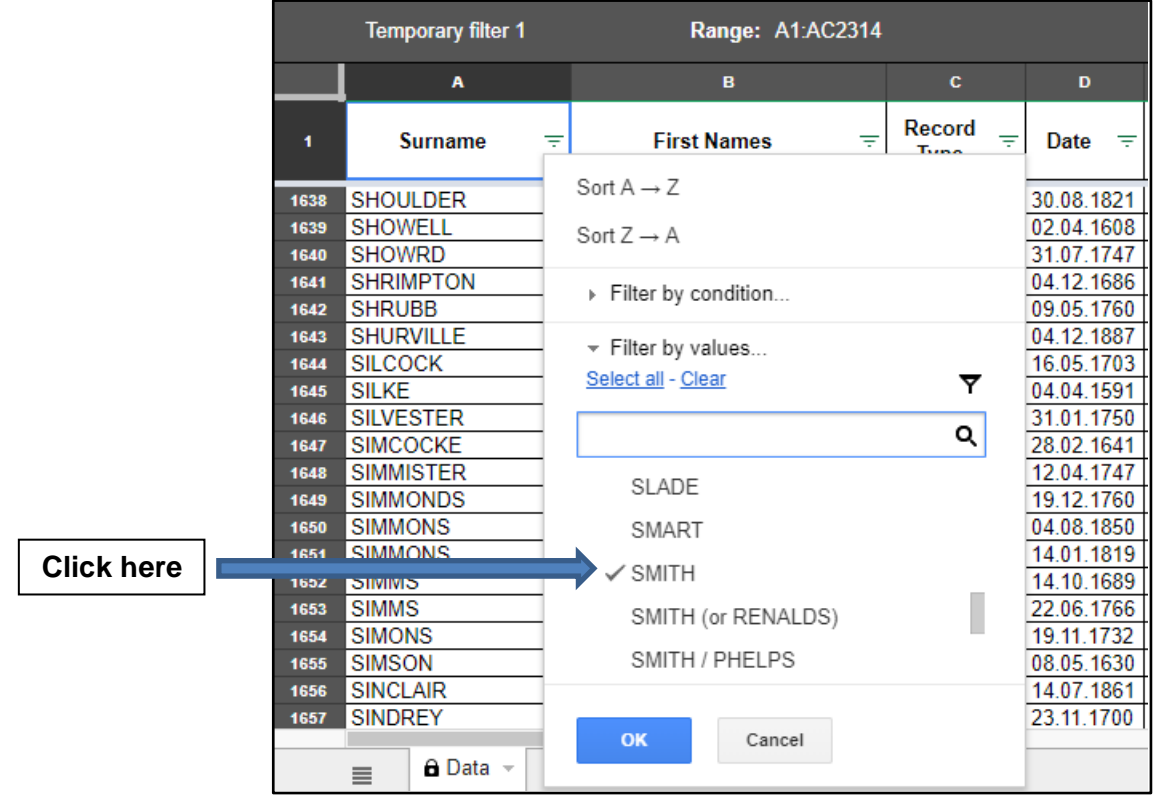

7. Click on the surname you want to search - in this case 'Smith'.

#### 8. All entries with the Surname of 'Smith' are now available for you to view. If there are too many entries for you to see, use the vertical scroll bar to view the others

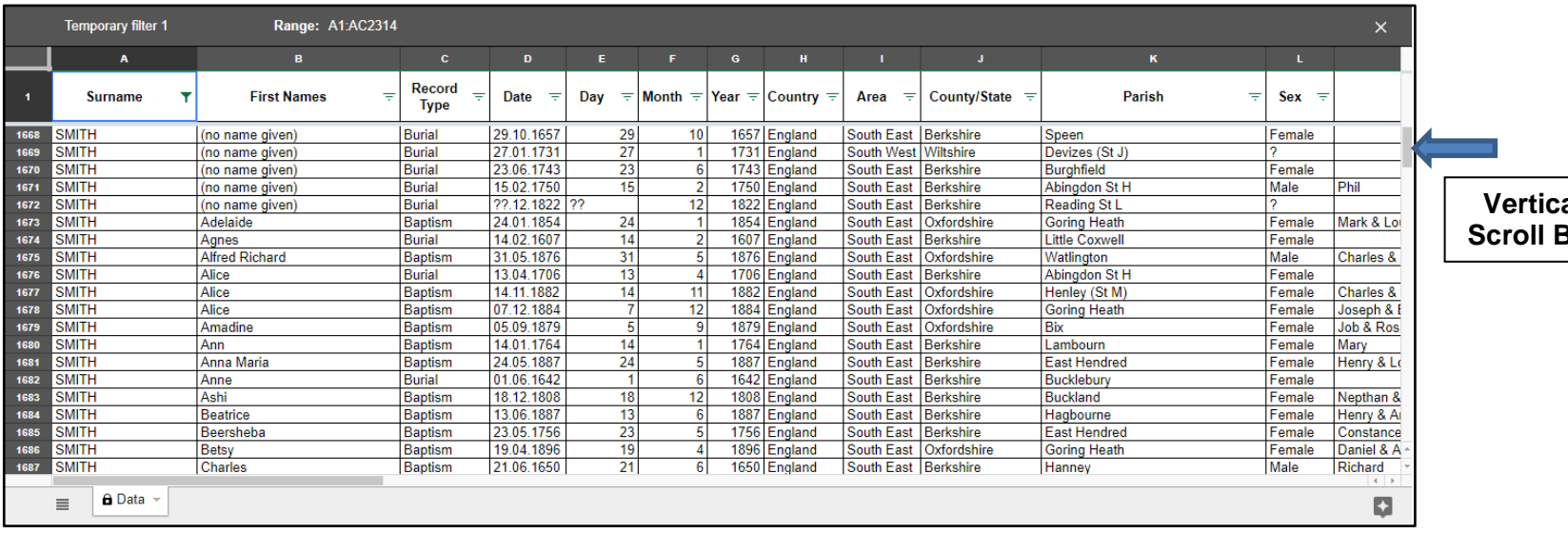

**Vertical Bar**  9. If you are only interested in 'Smith's' with a particular forename, you can add another filter by clicking on the filter symbol at the top of the 'Forename' column. This will open up a scrollable box with all the forenames in alphabetical order. The tick in front of each forename indicates that it is currently included in the search. Start by removing all forenames from the search by clicking on 'Clear'.

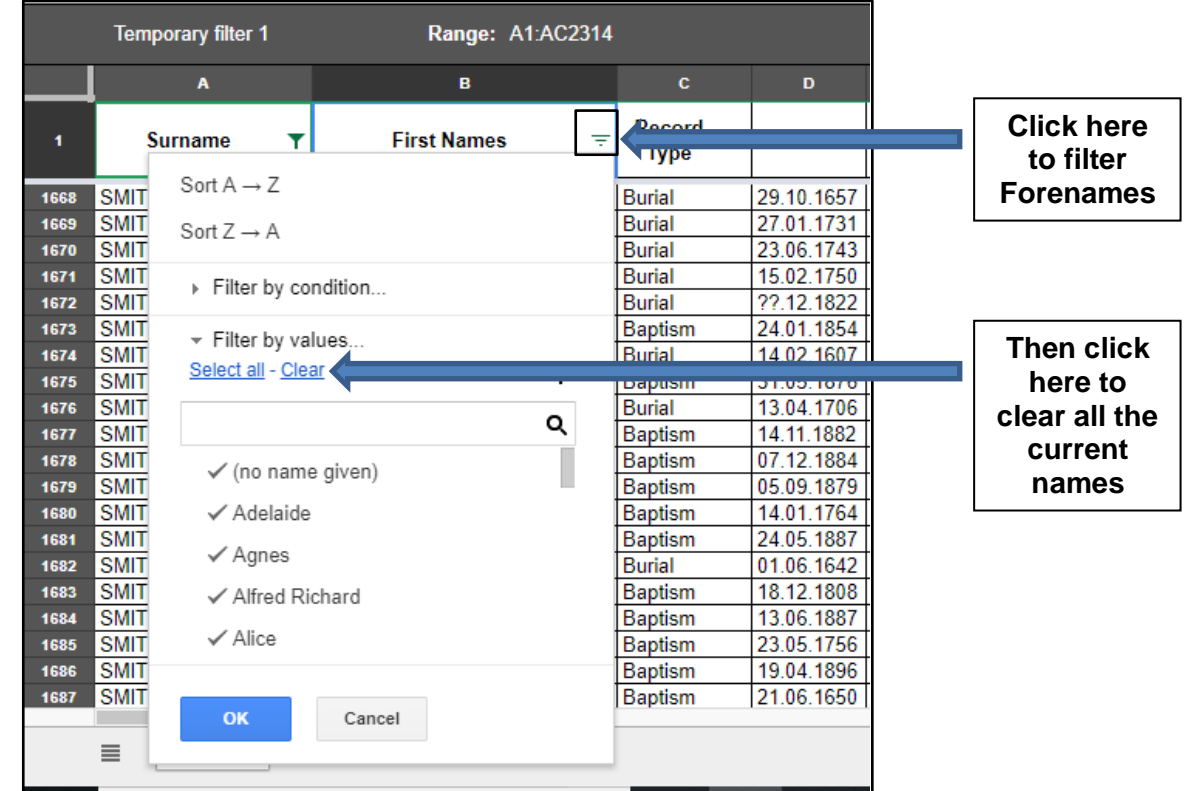

10. Now use the scroll bar to find the forename you want to search - let's use 'Elizabeth', and click on it.

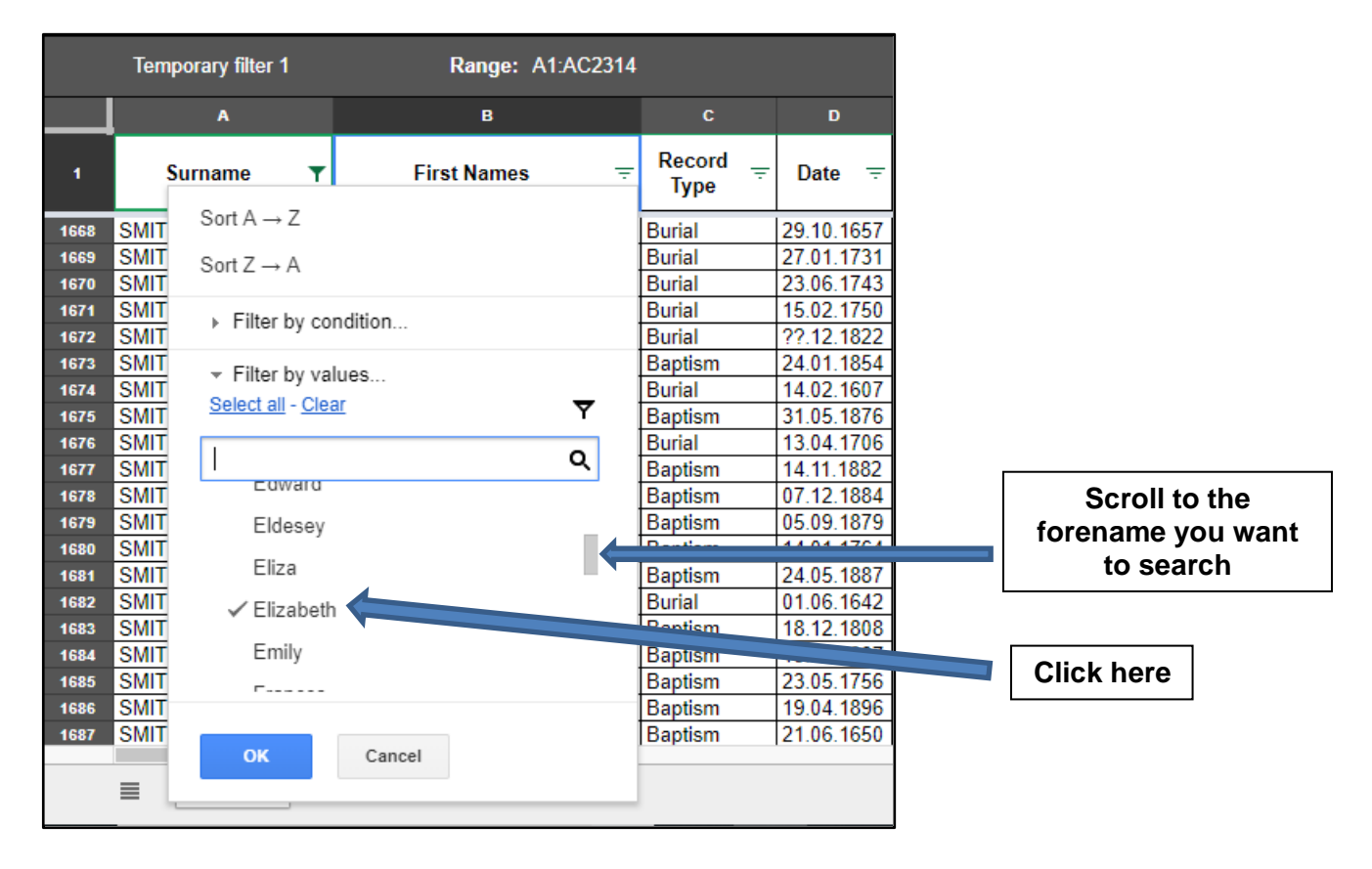

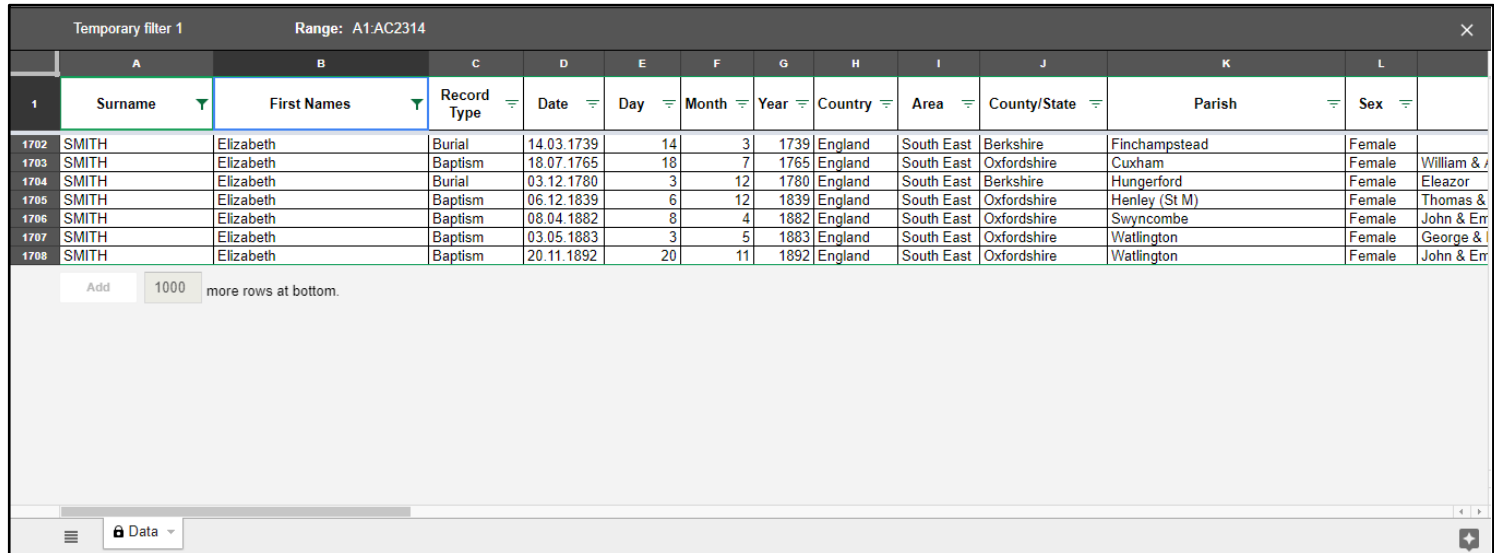

#### 11. The screen will now show only the entries for people named 'Elizabeth Smith'.

12. You can add other filters in exactly the same way, by just filtering the relevant column. For example, if you are only interested in the records for 'Elizabeth Smith' in Berkshire, then filter the 'County/State' column, clear all entries and then select just 'Berkshire'.

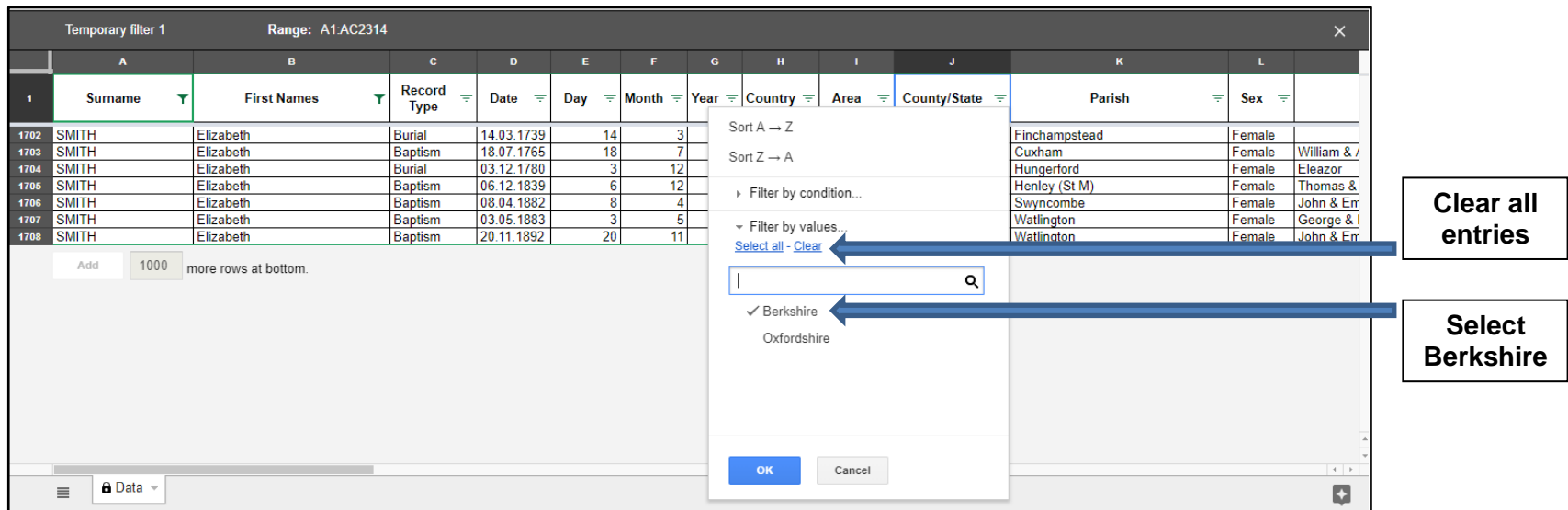

13.

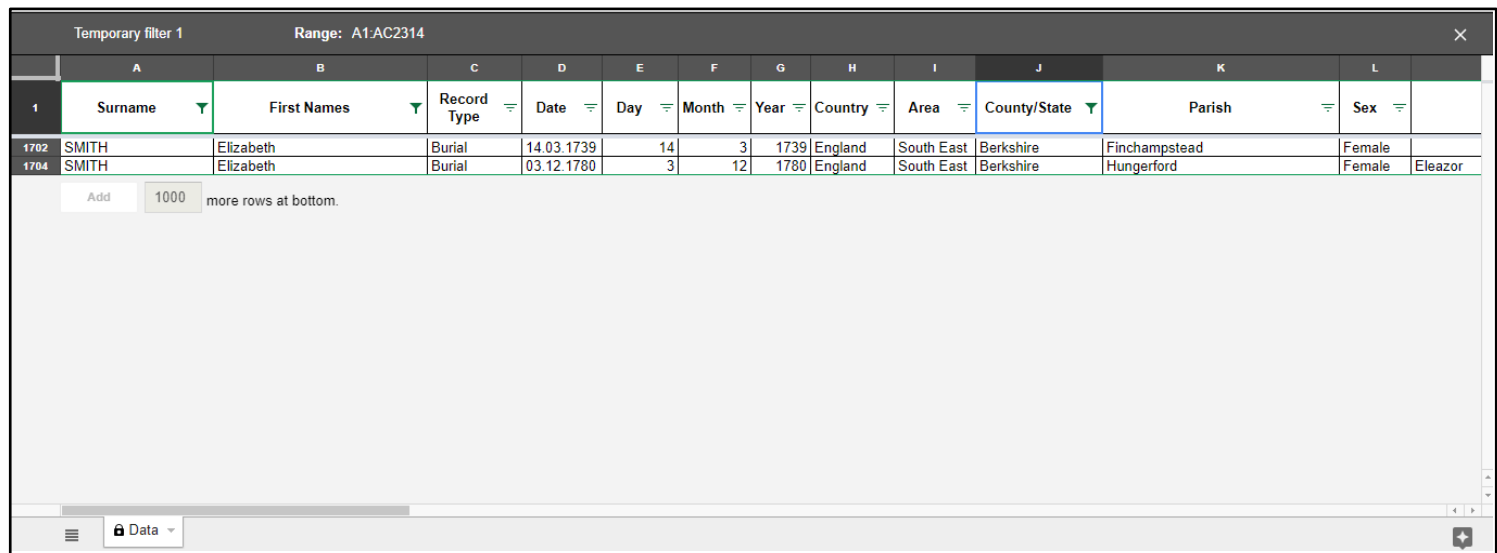

14. The screen will now show only the Berkshire entries for people named 'Elizabeth Smith'.

15. To remove the filters, just click on the 'X' symbols on the right-hand side of the 'Temporary filter' bar. You can then start on a new search. When you exit the database, all filters will automatically be cleared.

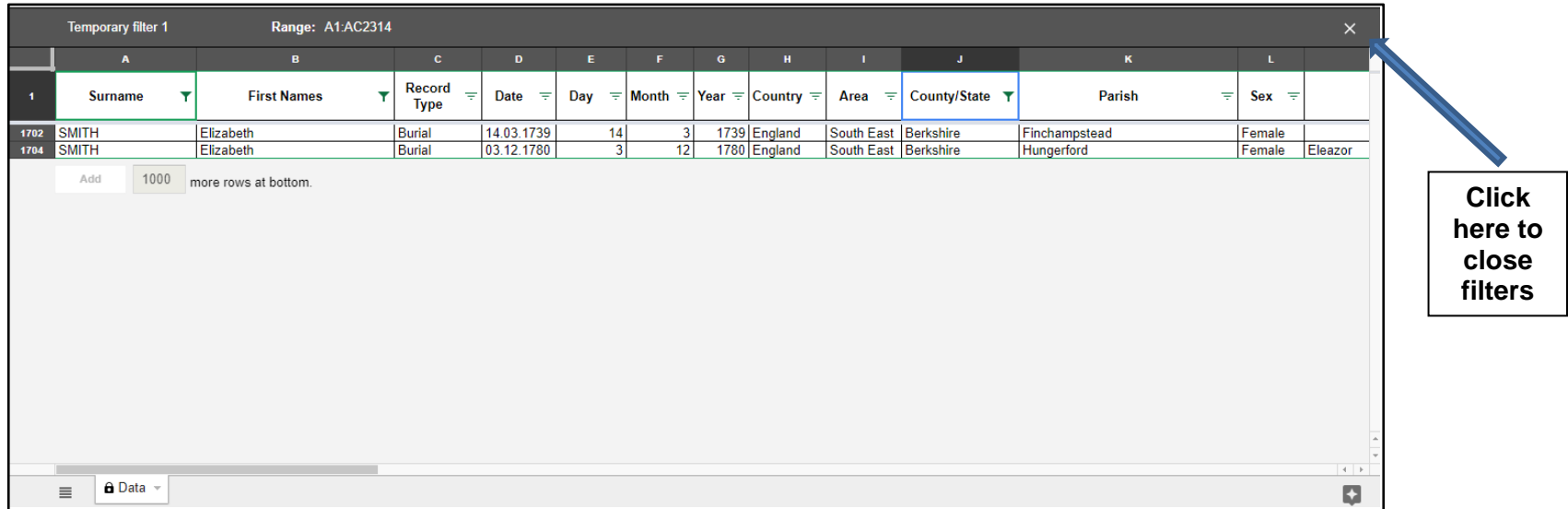